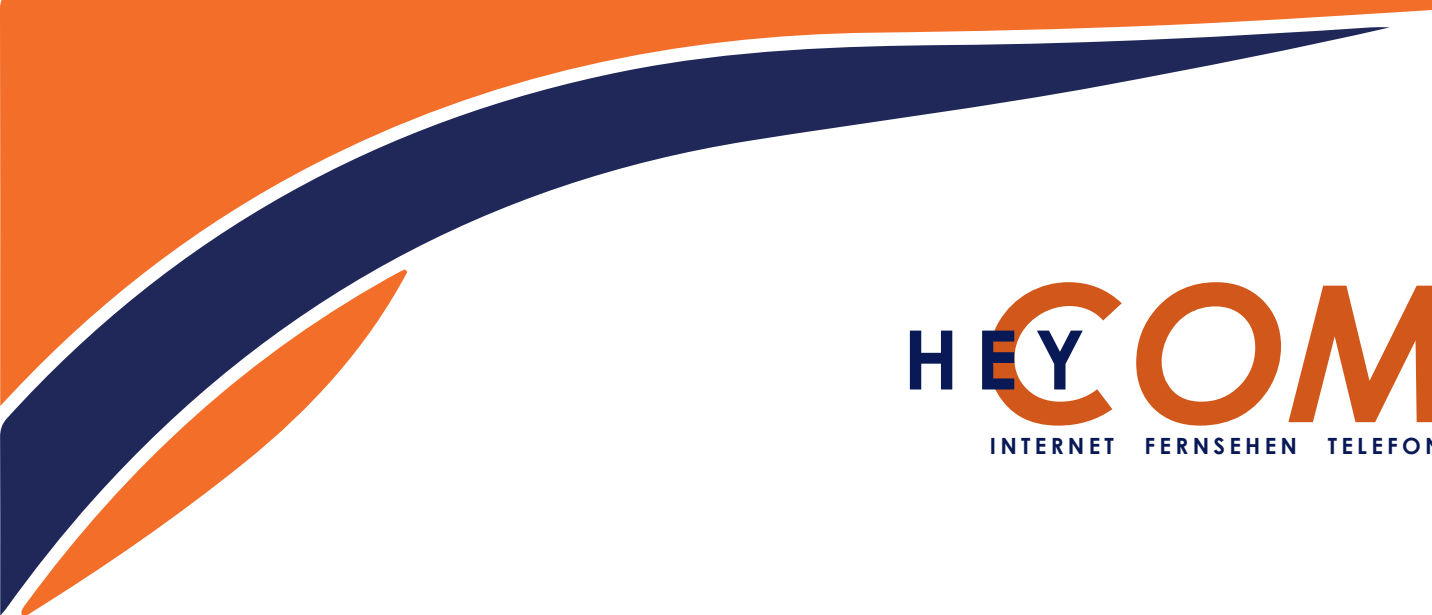

# **Anleitung zur Erstinstallation an einem HEYCOM Internetanschluss**

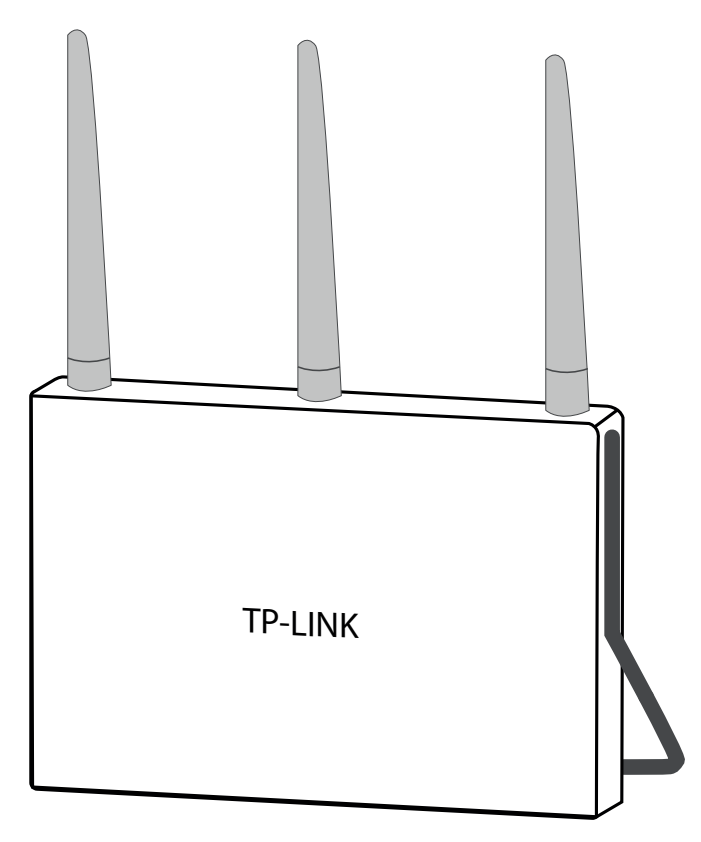

**TP-Link Archer VR200v**

## **Erstinstallation**

Schließen Sie das Gerät mit dem beiliegendem Stecker am Strom an und verbinden Sie ein Endgerät (PC, Laptop, Smartphone) über ein Netzwerkkabel mit einem der gelben LAN Ports, oder über das WLAN. (Die Daten für das WLAN befinden sich auf der Rückseite des Gerätes)

Öffnen Sie auf dem Endgerät einen Broweser und geben die Adresse "http://tplinkmodem.net" bzw. 192.168.1.1 ein. (Wichtig dafür ist, dass Ihr Endgerät auf den automatischen IP-Adressenbezug eingestellt ist.)

Es öffnet sich die Weboberfläche Ihres Routers, dort werden Sie gebeten ein Passwort zu vergeben, wir empfehlen ein Passwort zu wählen, welches Sie sich gut merken können, aber dennoch Sicher ist.

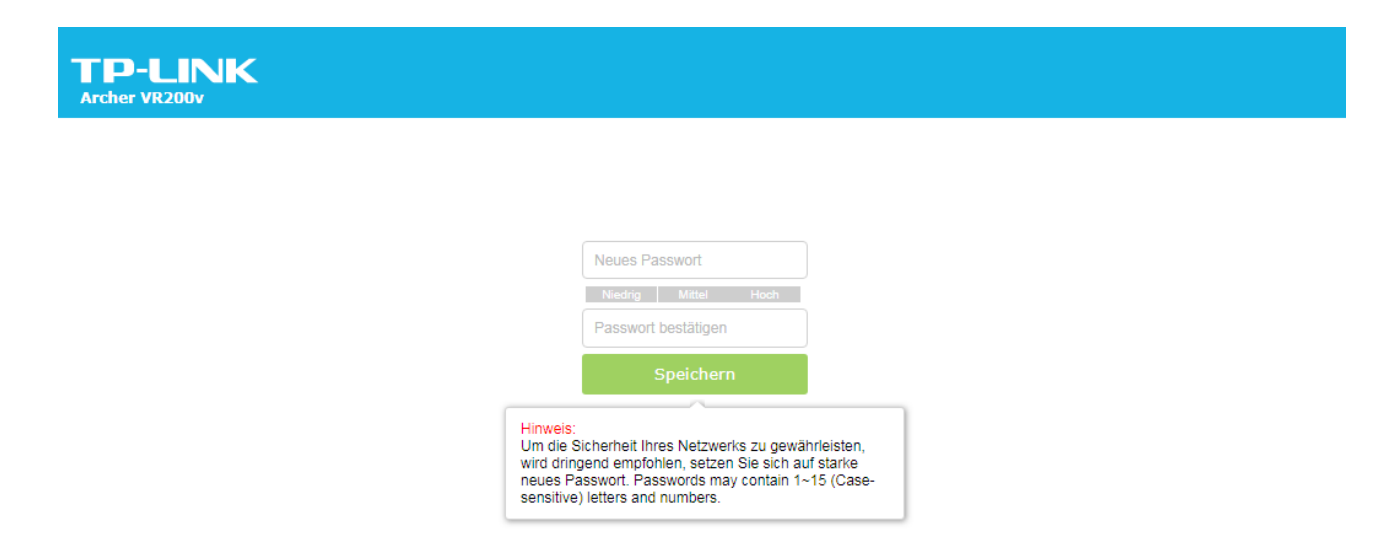

Wenn Sie das Passwort speichern wird die Seite neu geladen und Sie werden gebeten sich einzuloggen. Nach dem einloggen sind Sie auf der Einstellungsebene, auf der Sie mit der Schnellinstallation empfangen werden, bitte klicken Sie auf "Schließen".

Um Ihren Router an unserem Anschluss nutzen zu können, wählen Sie oben die Registerkarte Erweitert und dann an der linken Seite den Menüpunkt "Betriebsart", dort müssen Sie WLAN-Router wählen und speichern. (Eventuell muss das Gerät neu gestartet werden.)

Nun schließen Sie ein Netzwerkkabel an den Port 4 "LAN/WAN" an und verbinden Sie es mit dem Modem in Ihrer Wohnung. Jetzt ist Ihr Router Einsatzbereit.

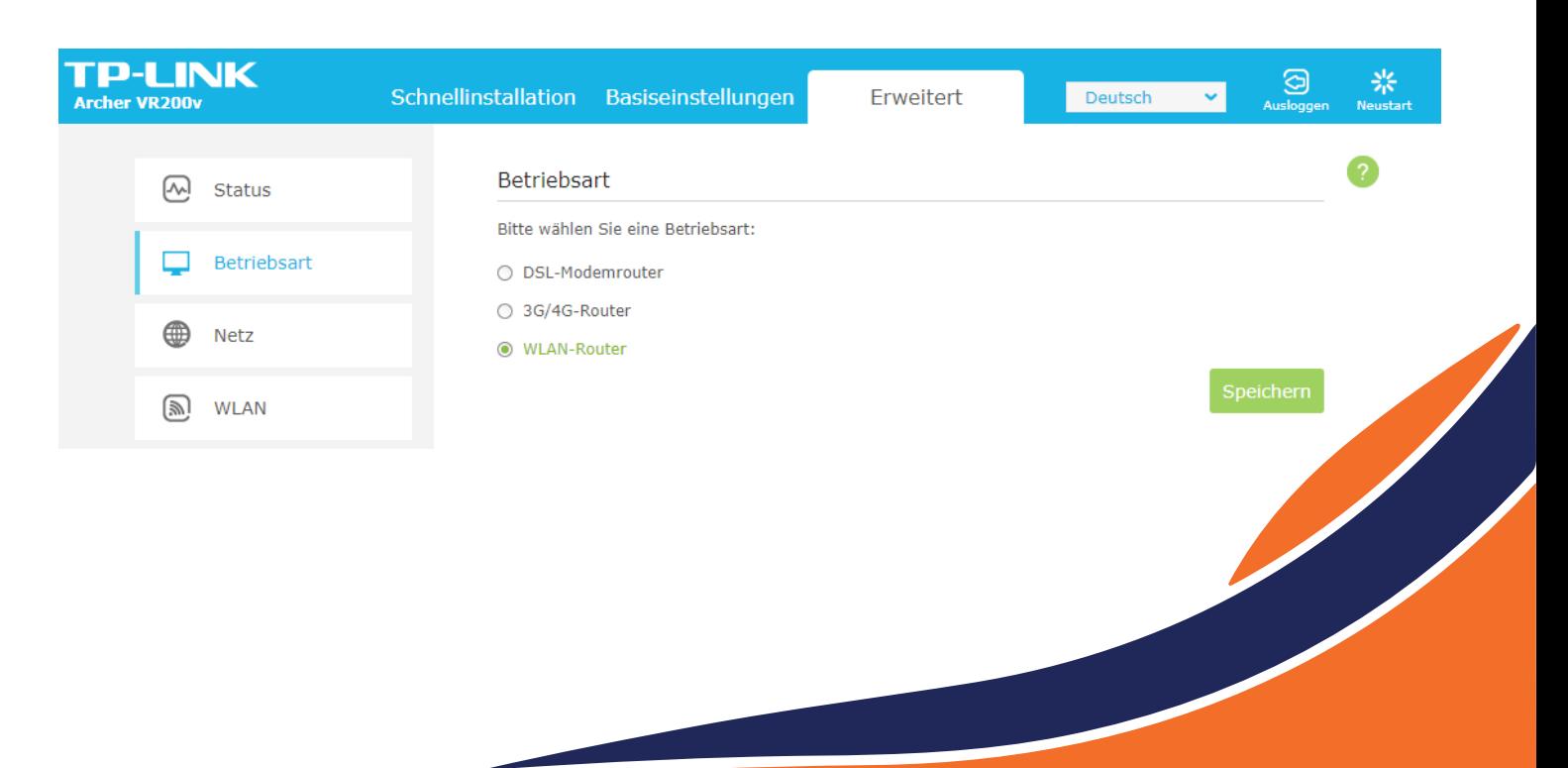

## **Telefonie**

Um Telefonie an Ihrem Gerät nutzen zu können, müssen Sie in den Basiseinstellungen den Punkt "Telefonie" auf der linken Seite wählen, dort gelangen Sie zum Punkt Telefonnummern, wählen Sie dort Ihren Anbieter (z.B easybell) und geben Sie Ihre dazugehörigen Daten ein.

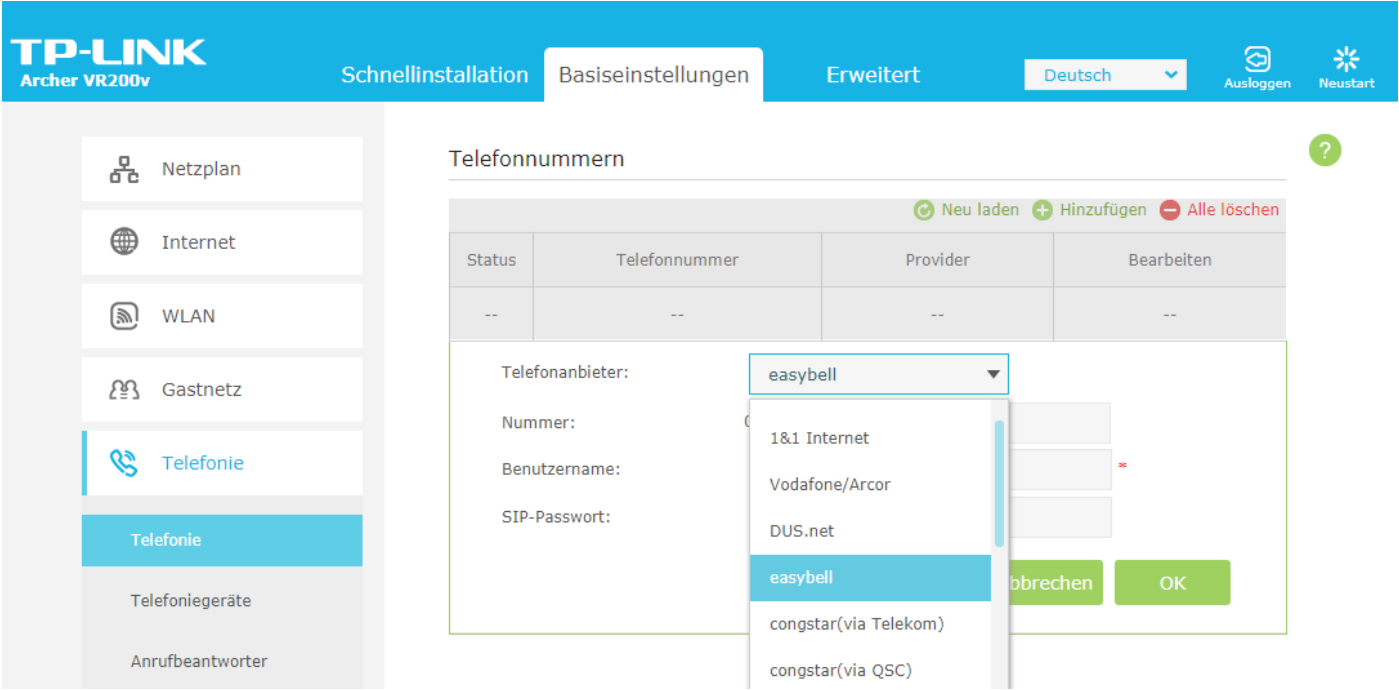

Das zu nutzende Gerät verbinden Sie über die Anschlüsse "Phone 1" bzw. "Phone 2" auf der Rückseite des Gerätes.

Sollte es sich dabei um ein analoges Telefon handeln, nutzen Sie den beiliegenden Adapter. Nun ist Ihr Telefon einsatzbereit.

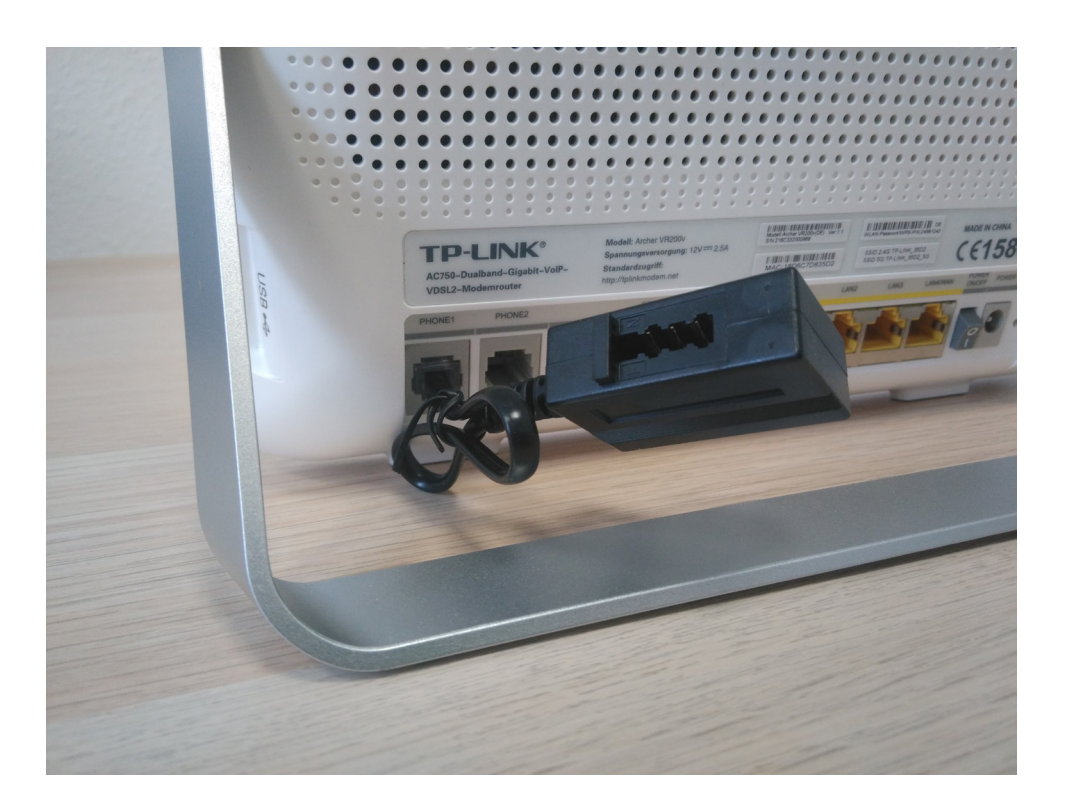

#### **Zusätzliche Einstellungen WIAN**

Um den Namen bzw. das Passwort Ihres WLAN Netzwerkes zu ändern, wählen Sie die Registerkarte "Erweitert" und dort auf der linken Seite den Punkt "WLAN - Einstellungen" nun können Sie einen eigenen Namen für das Netzwerk vergeben und ein neues Passwort einstellen.

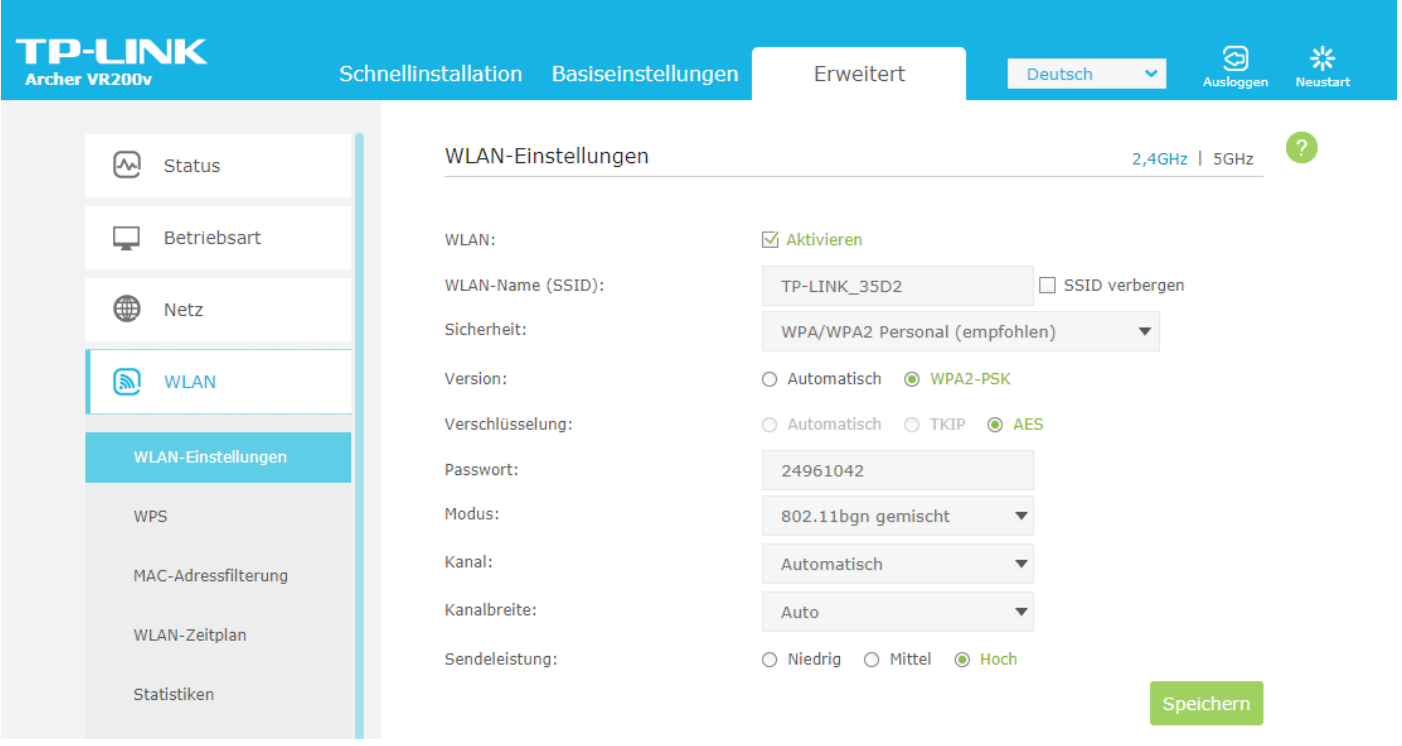

#### Fernzugriff für Support

Um uns die Funktion des Geräte aus der Ferne begutachten zu lassen, haben Sie die Möglichkeit den ICMP-Ping von aussen zuzulassen, dies hilft uns dabei Probleme einzugrenzen.

Dafür wählen Sie wieder die Registerkarte "Erweitert" und dort den Punkt "Systemtools", nun wählen Sie bitte den Menüpunkt "Verwaltung". Nun suchen Sie auf der rechten Seite die Abteilung ICMP-Ping, dort machen Sie in Häkchen bei Remote und speichern Sie die Einstellung. In manchen Fällen, kann es von Vorteil sein, die Fernwartung ebenfalls zu aktivieren. (Diese Einstellungen sind standardmäßig deaktiviert.)

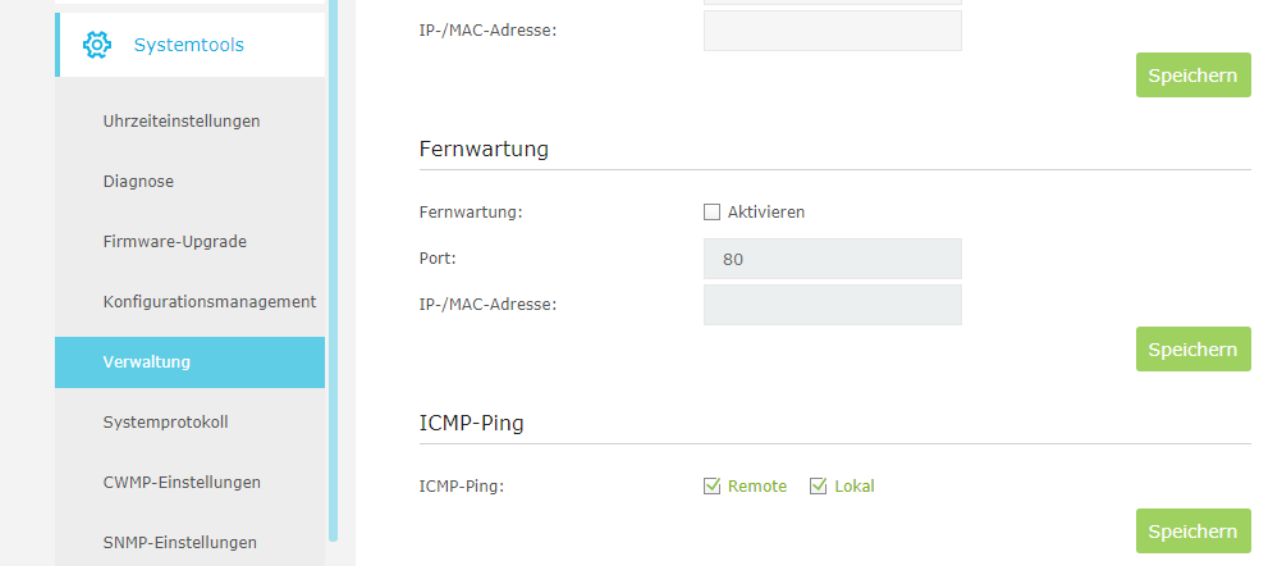